# Dell G5 5590

Setup and Specifications

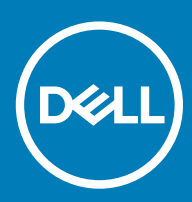

### Notes, cautions, and warnings

- NOTE: A NOTE indicates important information that helps you make better use of your product.
- △ CAUTION: A CAUTION indicates either potential damage to hardware or loss of data and tells you how to avoid the problem.
- **A WARNING: A WARNING indicates a potential for property damage, personal injury, or death.**

© 2019 Dell Inc. or its subsidiaries. All rights reserved. Dell, EMC, and other trademarks are trademarks of Dell Inc. or its subsidiaries. Other trademarks may be trademarks of their respective owners.

2019 - 01

# **Contents**

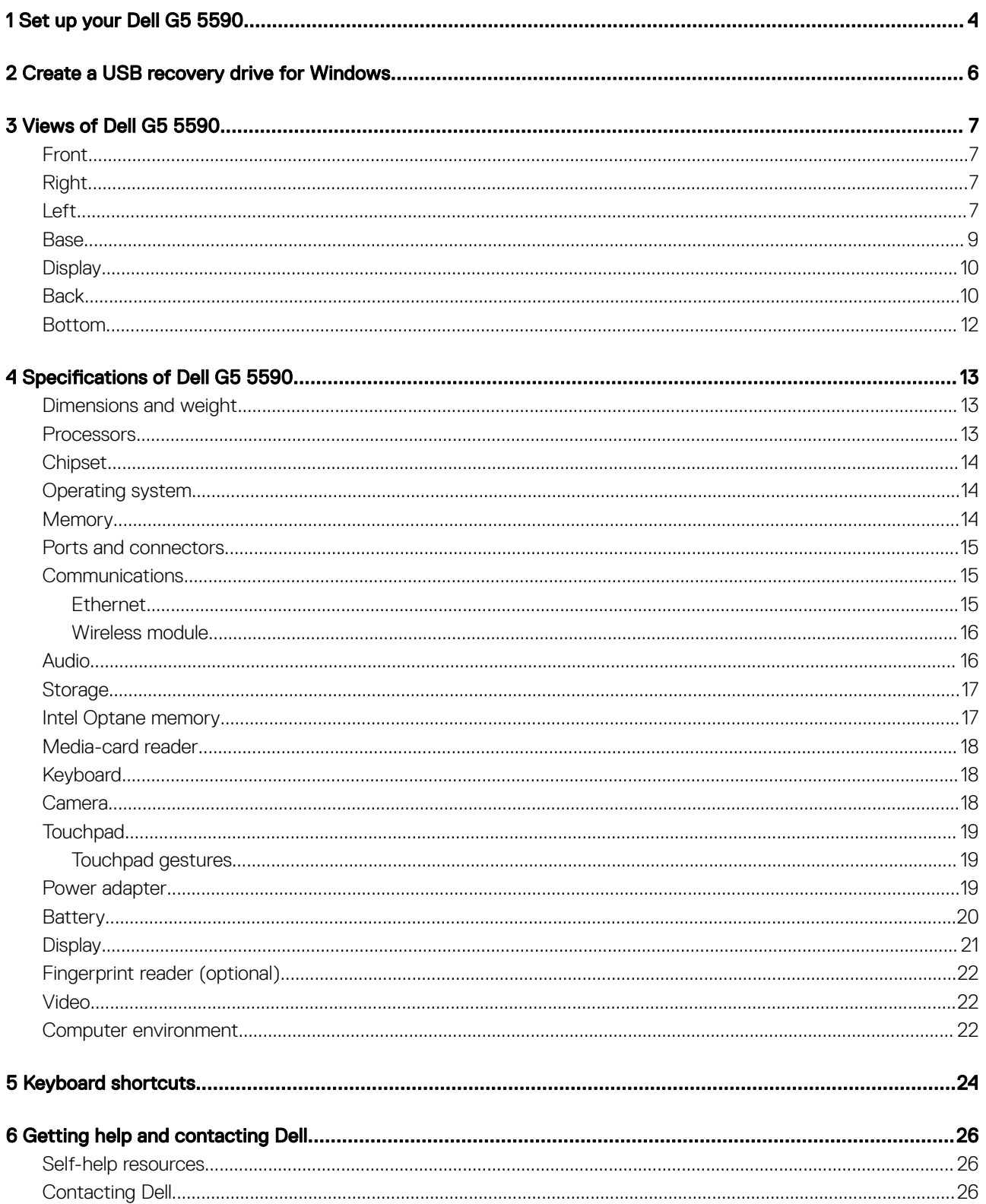

### Set up your Dell G5 5590

### <span id="page-3-0"></span>(i) NOTE: The images in this document may differ from your computer depending on the configuration you ordered.

1 Connect the power adapter and press the power button.

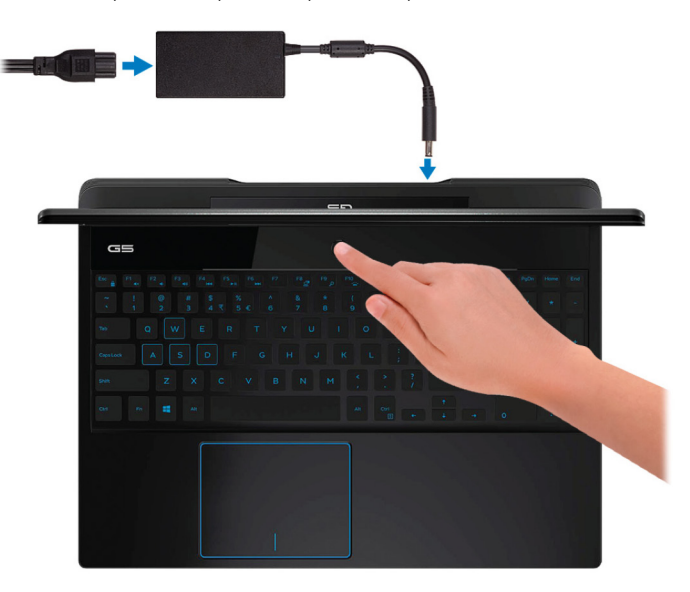

### $\bigcirc$  NOTE: To conserve battery power, the battery might enter power saving mode. Connect the power adapter and press the power button to turn on the computer.

2 Finish operating system setup.

#### For Ubuntu:

Follow the on-screen instructions to complete the setup. For more information about installing and configuring Ubuntu, see the knowledge base articles [SLN151664](http://www.dell.com/support/article/us/en/04/sln151664/how-to-install-ubuntu-linux-on-your-dell-pc?lang=en#Configuring_the_Ubuntu_install) and [SLN151748](https://www.dell.com/support/article/us/en/19/sln151748/how-to-configure-ubuntu-linux-after-its-first-installed-on-your-dell-pc) at [www.dell.com/support](http://www.dell.com/support).

#### For Windows:

Follow the on-screen instructions to complete the setup. When setting up, Dell recommends that you:

Connect to a network for Windows updates.

#### $\bigcirc$  NOTE: If connecting to a secured wireless network, enter the password for the wireless network access when prompted.

- If connected to the internet, sign-in with or create a Microsoft account. If not connected to the internet, create an offline account.
- On the **Support and Protection** screen, enter your contact details.
- 3 Locate and use Dell apps from the Windows Start menu—Recommended

### Table 1. Locate Dell apps

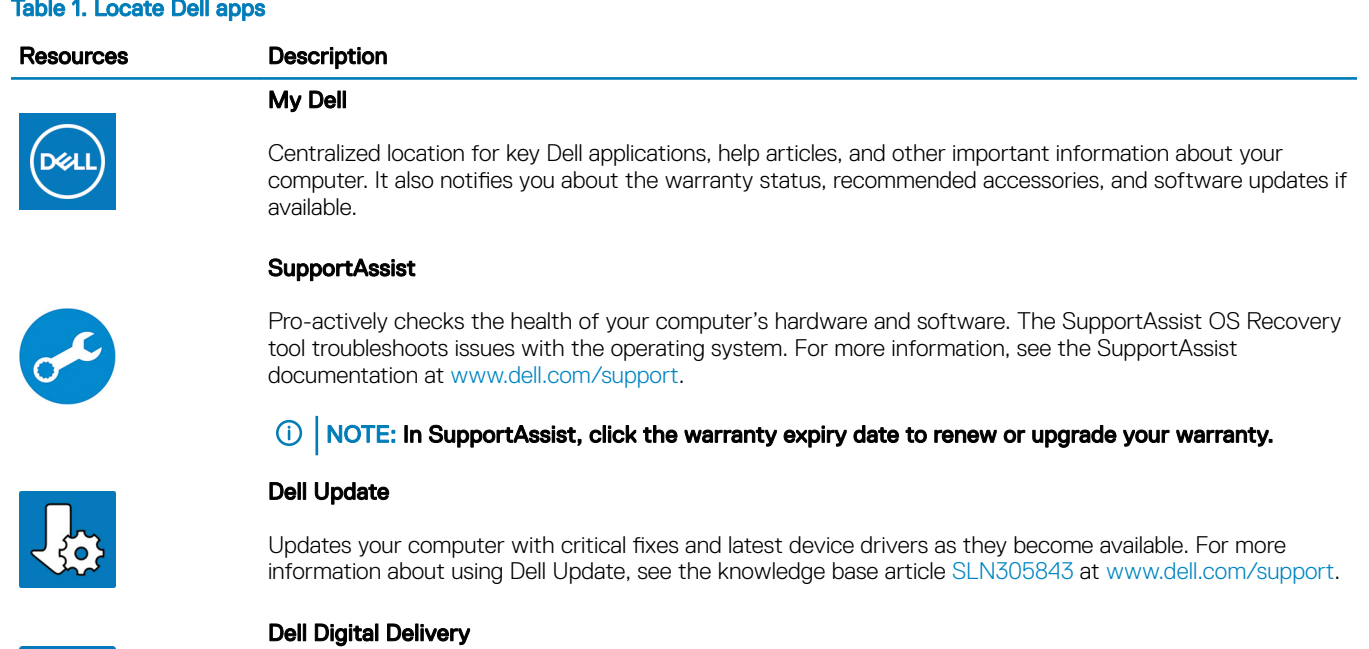

Download software applications, which are purchased but not pre-installed on your computer. For more information about using Dell Digital Delivery, see the knowledge base article [153764](https://www.dell.com/support/article/us/en/04/sln153764/dell-digital-delivery-installing-using-troubleshooting-and-faqs?lang=en) at [www.dell.com/](http://www.dell.com/support/home/product-support/product/dell-supportassist-pcs-tablets/manuals) [support](http://www.dell.com/support/home/product-support/product/dell-supportassist-pcs-tablets/manuals).

### 4 Create recovery drive for Windows.

 $\bigcirc|$  NOTE: It is recommended to create a recovery drive to troubleshoot and fix problems that may occur with Windows.

For more information, see [Create a USB recovery drive for Windows.](#page-5-0)

# Create a USB recovery drive for Windows

<span id="page-5-0"></span>Create a recovery drive to troubleshoot and fix problems that may occur with Windows. An empty USB flash drive with a minimum capacity of 16 GB is required to create the recovery drive.

- $(i)$  NOTE: This process may take up to an hour to complete.
- (i) NOTE: The following steps may vary depending on the version of Windows installed. Refer to the [Microsoft support site](https://support.microsoft.com) for latest instructions.
- 1 Connect the USB flash drive to your computer.
- 2 In Windows search, type Recovery.
- 3 In the search results, click Create a recovery drive. The User Account Control window is displayed.
- 4 Click Yes to continue.

The Recovery Drive window is displayed.

- 5 Select Back up system files to the recovery drive and click Next.
- 6 Select the USB flash drive and click Next.

A message appears, indicating that all data in the USB flash drive will be deleted.

- 7 Click Create.
- 8 Click Finish.

For more information about reinstalling Windows using the USB recovery drive, see the *Troubleshooting* section of your product's *Service Manual* at [www.dell.com/support/manuals](https://www.dell.com/support/manuals).

# Views of Dell G5 5590

### <span id="page-6-0"></span>Front

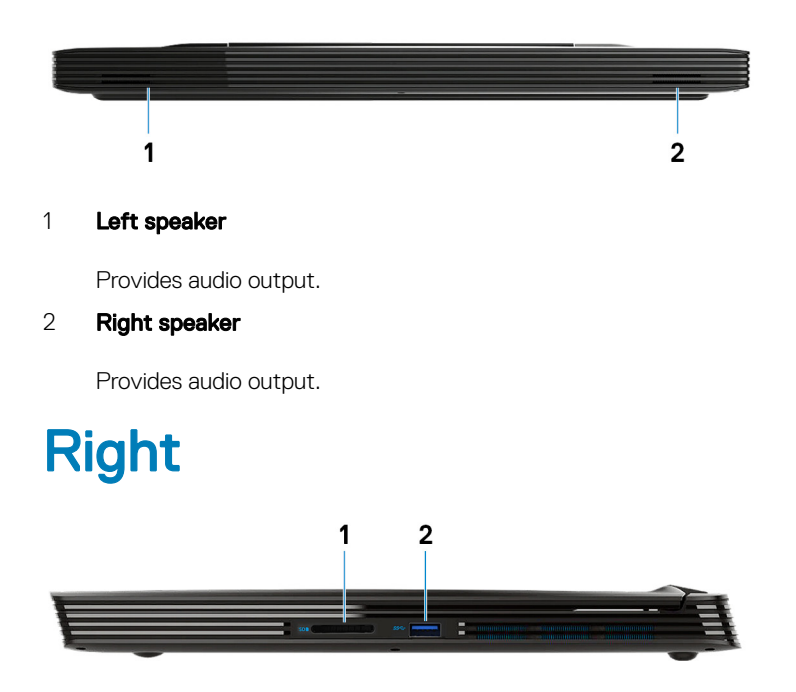

### 1 SD-card slot

Reads from and writes to the SD card.

#### 2 USB 3.1 Gen 1 port

Connect peripherals such as external storage devices and printers. Provides data transfer speeds up to 5 Gbps.

### Left

### Computers shipped with NVIDIA GeForce GTX 1050 Ti

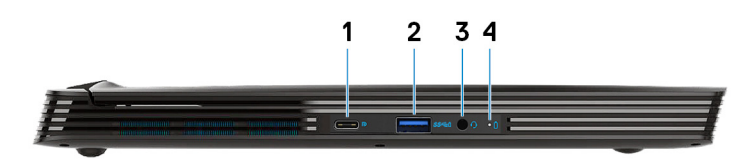

Computers shipped with NVIDIA GeForce RTX 2060 or RTX 2070

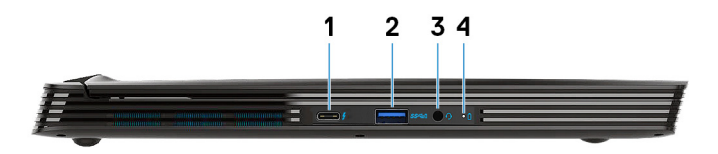

#### 1 USB 3.1 Gen 2 Type-C port

• DisplayPort Alt-Mode (Only on computers shipped with graphics card NVIDIA GeForce GTX 1050 Ti)

Connect peripherals such as external storage devices and printers.

Provides data transfer speeds up to 5 Gbps. PowerShare enables you to charge your USB devices even when your computer is turned off

- **(i)** NOTE: If the charge on your computer's battery is less than 10 percent, you must connect the power adapter to charge your computer, and USB devices connected to the PowerShare port.
- $\bigcirc|$  NOTE: If a USB device is connected to the PowerShare port before the computer is turned off or in hibernate state, you must disconnect and connect it again to enable charging.
- **(ii)** NOTE: Certain USB devices may not charge when the computer is turned off or in sleep state. In such cases, turn on the computer to charge the device.
- Thunderbolt 3/DisplayPort (Only on computers shipped with graphics card NVIDIA GeForce RTX 2060 or RTX 2070) Supports USB 3.1 Gen 2 Type-C, DisplayPort 1.2, Thunderbolt 3 and also enables you to connect to an external display using a display adapter. Provides data transfer rates up to 10 Gbps for USB 3.1 Gen 2 and up to 40 Gbps for Thunderbolt 3.

### *O* NOTE: A USB Type-C to DisplayPort adapter (sold separately) is required to connect a DisplayPort device.

### 2 USB 3.1 Gen 1 port with PowerShare

Connect peripherals such as external storage devices and printers.

Provides data transfer speeds up to 5 Gbps. PowerShare enables you to charge connected USB devices.

### $\circled{0}$  NOTE: Connected USB devices will not charge when the computer is turned off or in sleep state. To start charging connected devices, turn on the computer.

#### 3 Headset port

Connect headphones or a headset (headphone and microphone combo).

### 4 Battery-status light/Hard-drive activity light

Indicates the battery-charge status or the hard-drive activity.

- $\bigcirc$  NOTE: Hard-drive activity light is supported only on computers shipped with hard drive.
- $\circ$  NOTE: Press Fn+H to toggle between the battery-status light and hard-drive activity light.

### <span id="page-8-0"></span>Base

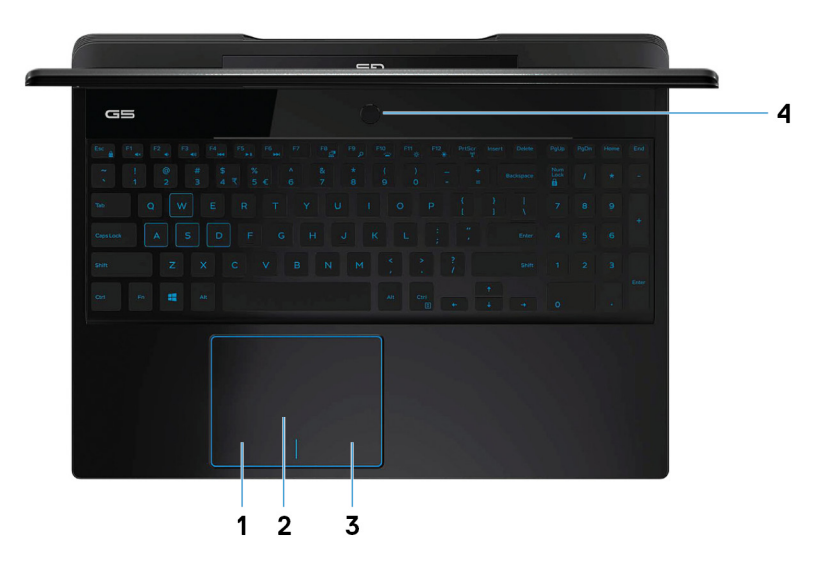

#### 1 Left-click area

Press to left-click.

### 2 Touchpad

Move your finger on the touchpad to move the mouse pointer. Tap to left-click and two finger tap to right-click.

#### 3 Right-click area

Press to right-click.

### 4 Power button with optional fingerprint reader

Press to turn on the computer if it is turned off, in sleep state, or in hibernate state.

When the computer is turned on, press the power button to put the computer into sleep state; press and hold the power button for 10 seconds to force shut-down the computer.

If the power button has a fingerprint reader, place your finger on the power button to log in.

- $\circled{0}$  NOTE: You can customize power-button behavior in Windows. For more information, see Me and My Dell at [www.dell.com/support/manuals.](https://www.dell.com/support/manuals)
- $\bigcirc|$  NOTE: The power-status light on the power button is available only on computers without the fingerprint reader. Computers shipped with the fingerprint reader integrated on the power button will not have the power-status light on the power button.
- $\circled{1}$  NOTE: To reset the battery, press and hold the power button for 25 seconds.

### <span id="page-9-0"></span>**Display**

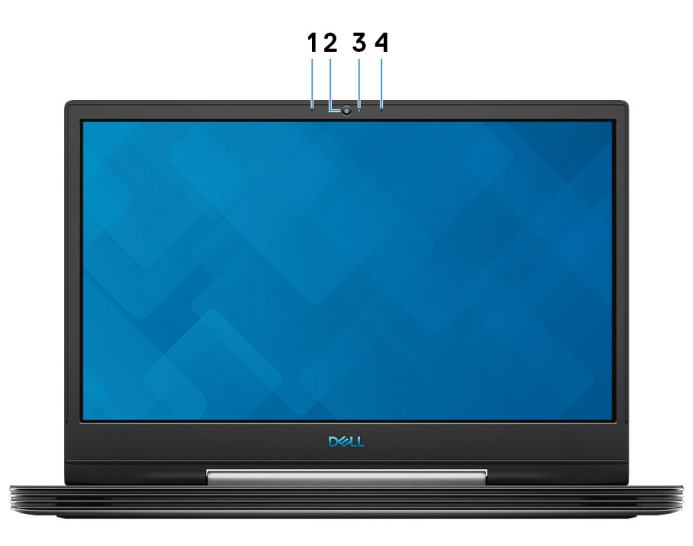

### 1 Left microphone

Provides digital sound input for audio recording and voice calls.

### 2 Camera

Enables you to video chat, capture photos, and record videos.

### 3 Camera-status light

Turns on when the camera is in use.

### 4 Right microphone

Provides digital sound input for audio recording and voice calls.

### **Back**

### Computers shipped with NVIDIA GeForce GTX 1050 Ti

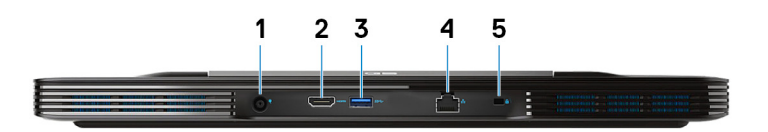

#### 1 Power-adapter port

Connect a power adapter to provide power to your computer.

### 2 HDMI port

Connect to a TV or another HDMI-in enabled device. Provides video and audio output.

### 3 USB 3.1 Gen 1 port

Connect peripherals such as external storage devices and printers. Provides data transfer speeds up to 5 Gbps.

#### 4 Network port

Connect an Ethernet (RJ45) cable from a router or a broadband modem for network or Internet access.

#### 5 Security-cable slot (wedge-shaped)

Connect a security cable to prevent unauthorized movement of your computer.

#### Computers shipped with NVIDIA GeForce RTX 2060 or RTX 2070

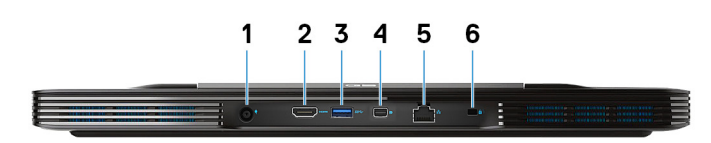

#### 1 Power-adapter port

Connect a power adapter to provide power to your computer.

#### 2 HDMI port

Connect to a TV or another HDMI-in enabled device. Provides video and audio output.

### 3 USB 3.1 Gen 1 port

Connect peripherals such as external storage devices and printers. Provides data transfer speeds up to 5 Gbps.

#### 4 Mini DisplayPort

Connect to a TV or another DisplayPort-in enabled device. Provides video and audio output.

### $\bigcirc$  NOTE: Only on computers shipped with graphics card NVIDIA GeForce RTX 2060 or RTX 2070.

#### 5 Network port

Connect an Ethernet (RJ45) cable from a router or a broadband modem for network or Internet access.

#### 6 Security-cable slot (wedge-shaped)

Connect a security cable to prevent unauthorized movement of your computer.

### <span id="page-11-0"></span>Bottom

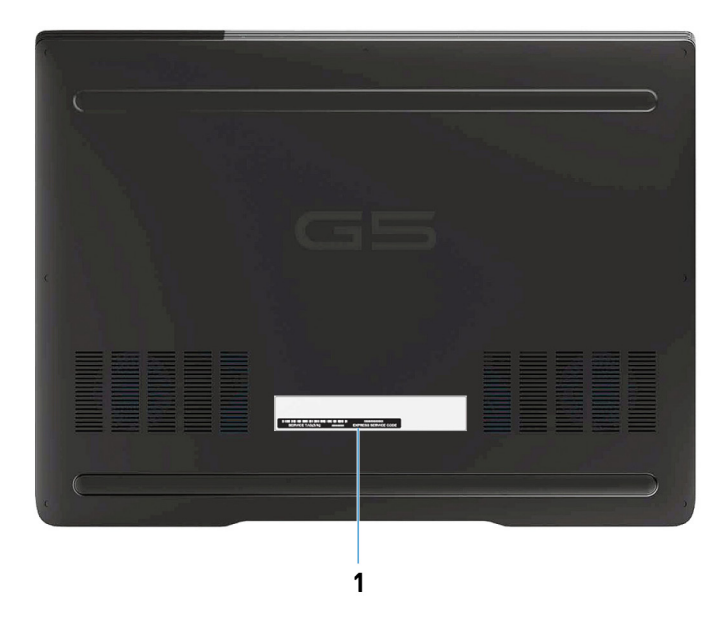

### 1 **Service Tag label**

The Service Tag is a unique alphanumeric identifier that enables Dell service technicians to identify the hardware components in your computer and access warranty information.

# Specifications of Dell G5 5590

### <span id="page-12-0"></span>Dimensions and weight

### Table 2. Dimensions and weight

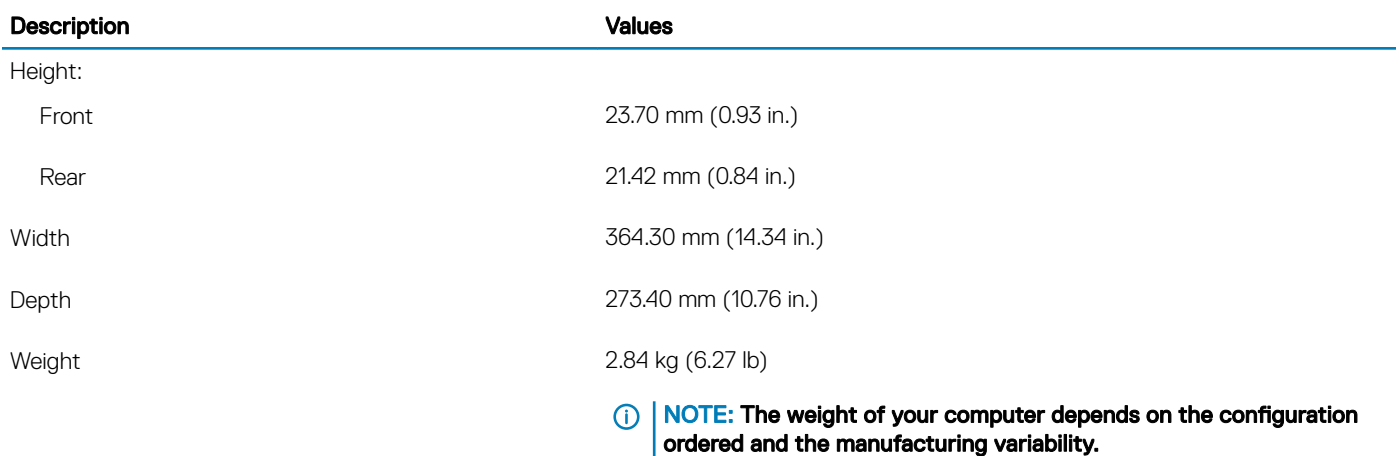

### **Processors**

#### Table 3. Processors

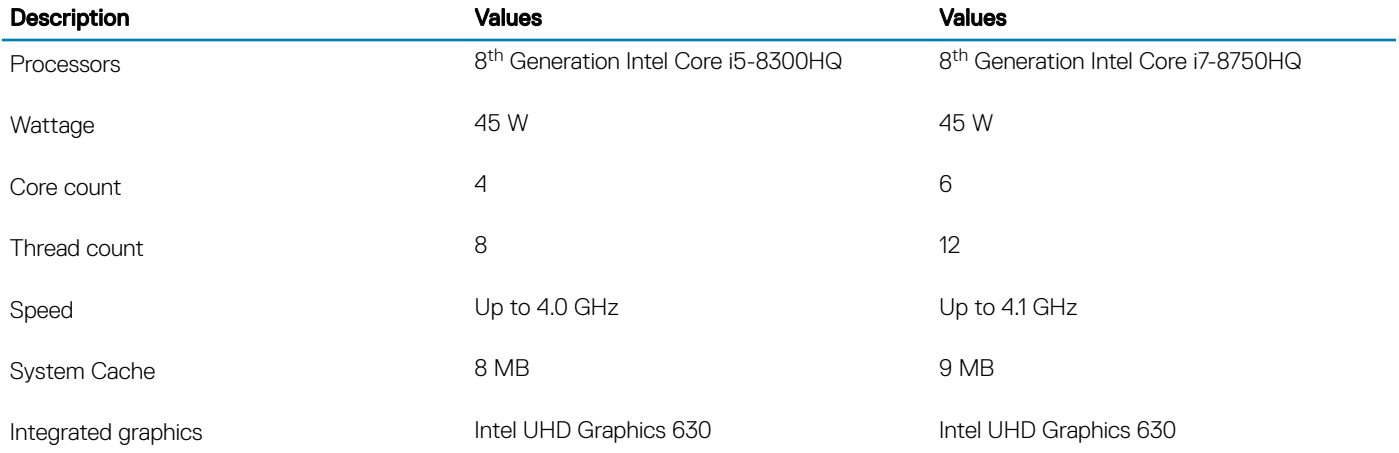

### <span id="page-13-0"></span>**Chipset**

### Table 4. Chipset

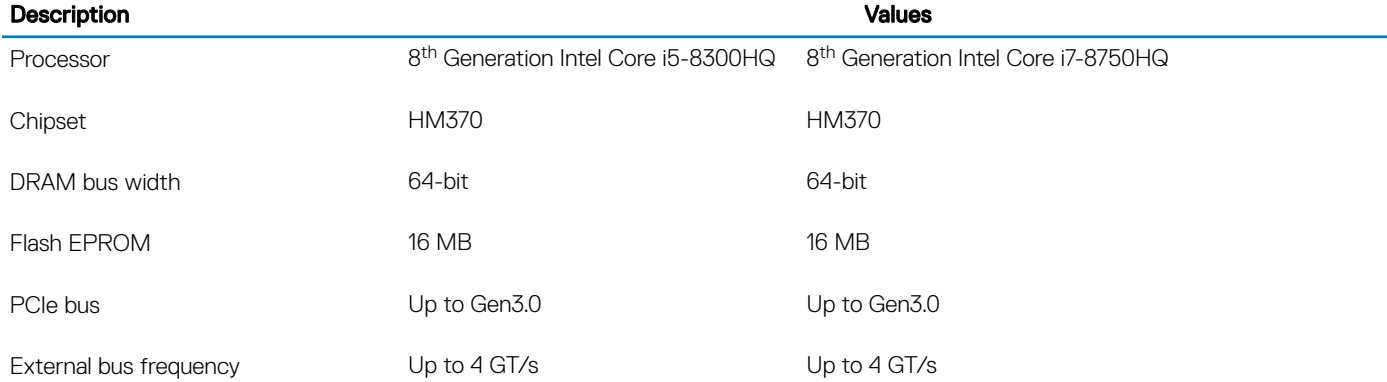

### Operating system

- Windows 10 Home (64-bit)
- Windows 10 Professional (64-bit)
- Ubuntu

 $\left|\left\langle \Phi\right|\right|$  NOTE: The Ubuntu version varies with region.

### **Memory**

### Table 5. Memory specifications

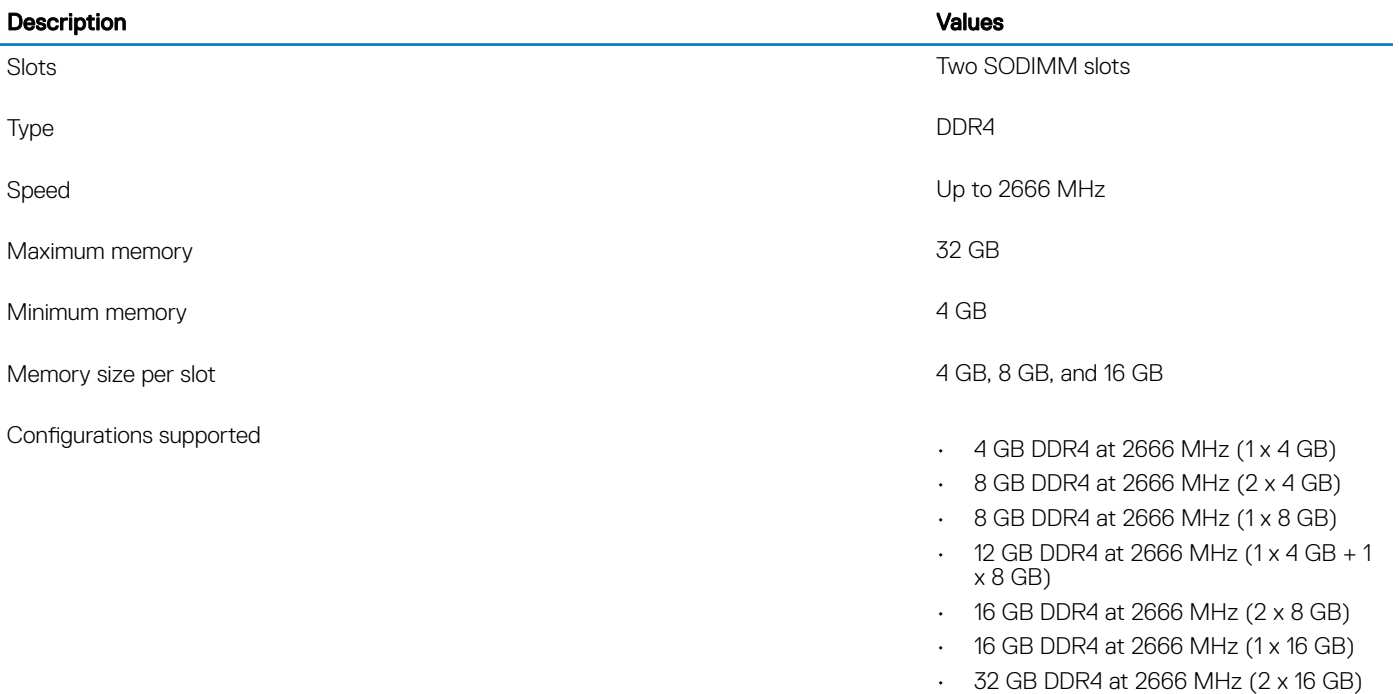

### <span id="page-14-0"></span>Ports and connectors

### Table 6. Ports and connectors

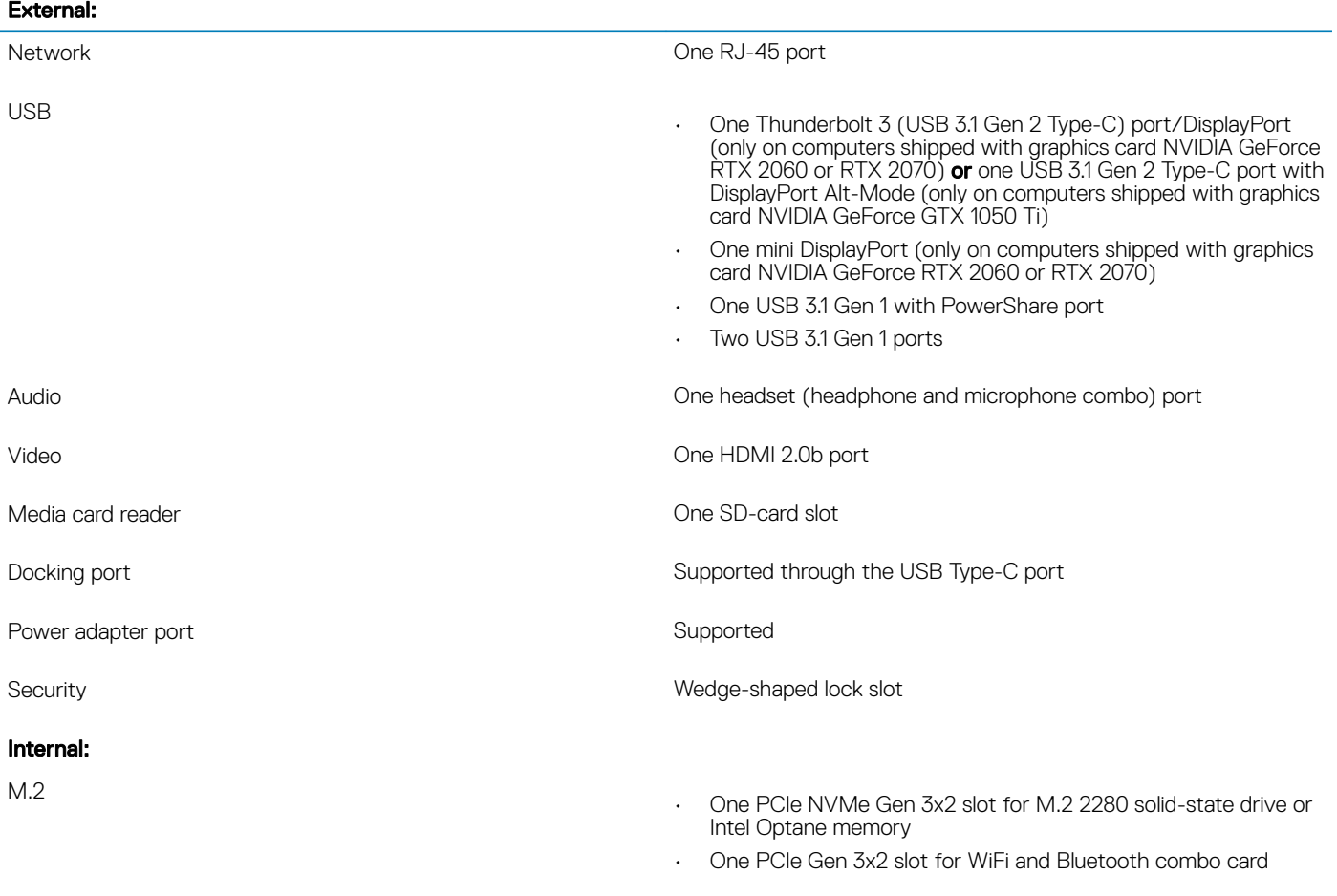

NOTE: To learn more about the features of different types of M.2 cards, see the knowledge base article [SLN301626.](http://www.dell.com/support/article/us/en/04/sln301626/how-to-distinguish-the-differences-between-m2-cards?lang=en)

### **Communications**

### Ethernet

### Table 7. Ethernet specifications

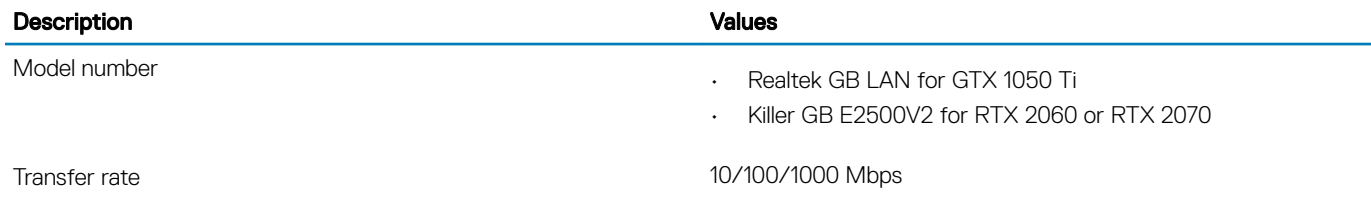

### <span id="page-15-0"></span>Wireless module

### Table 8. Wireless module specifications

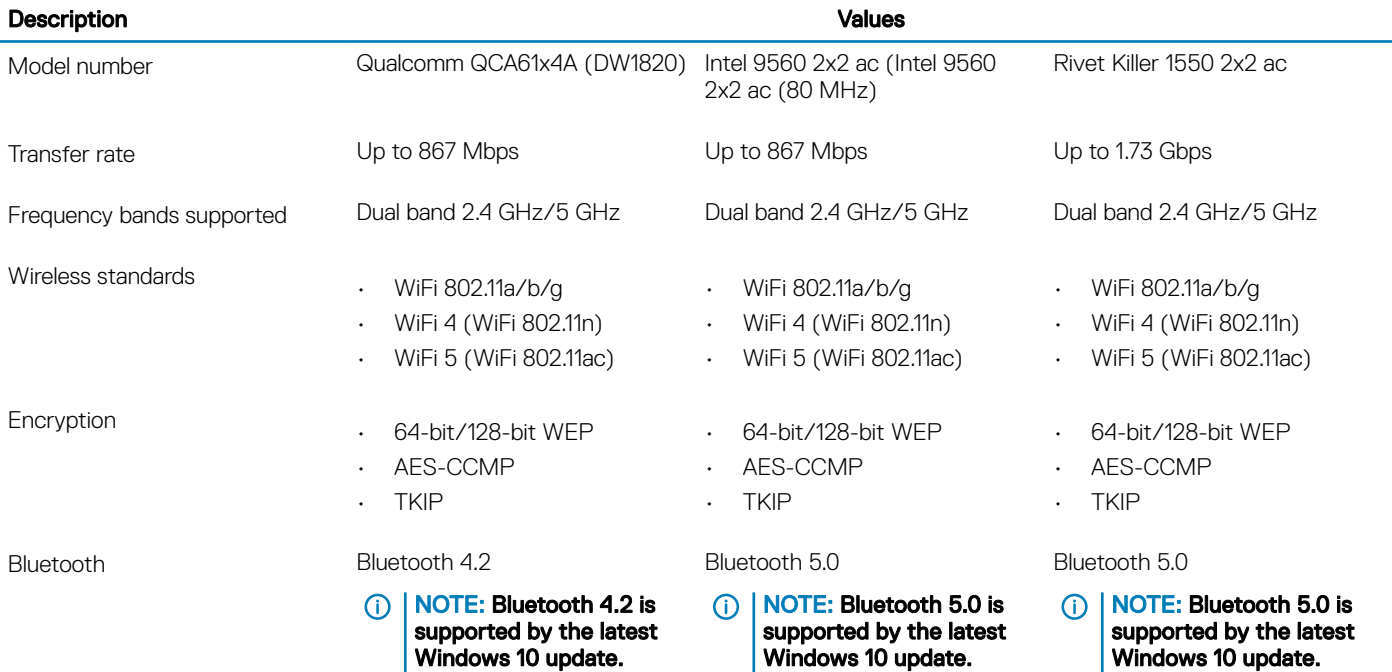

### Audio

### Table 9. Audio specifications

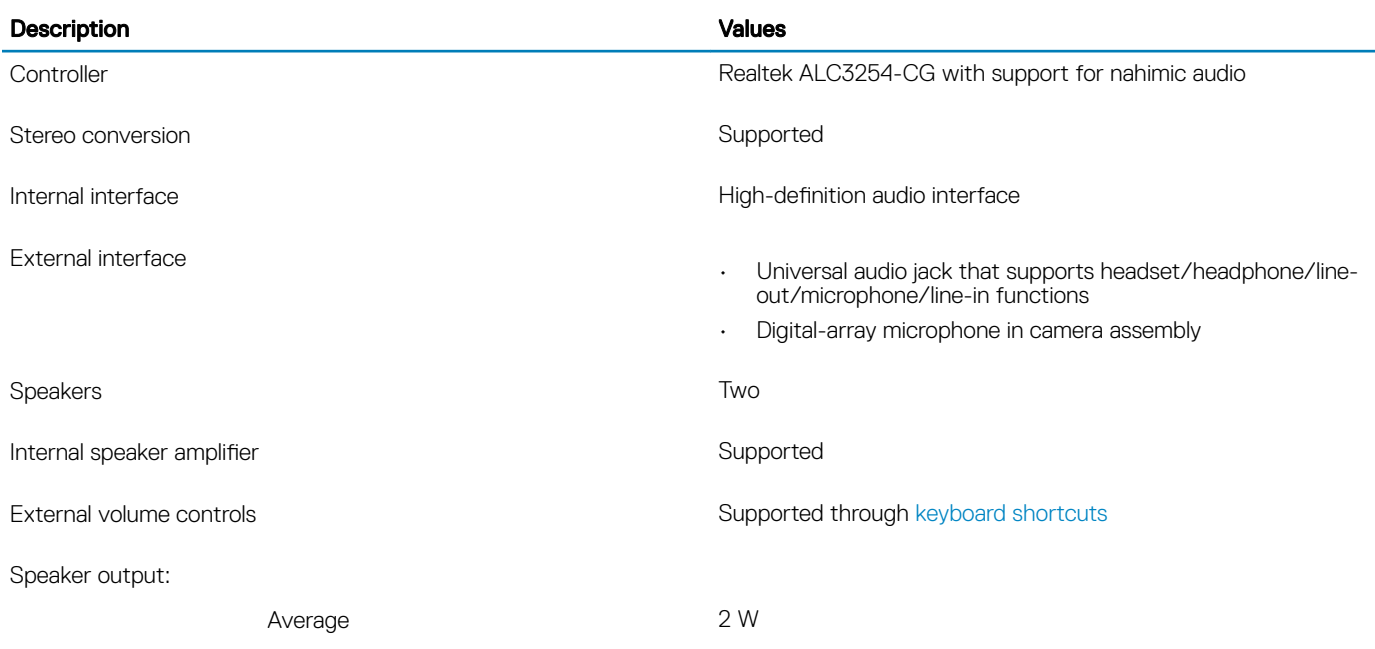

<span id="page-16-0"></span>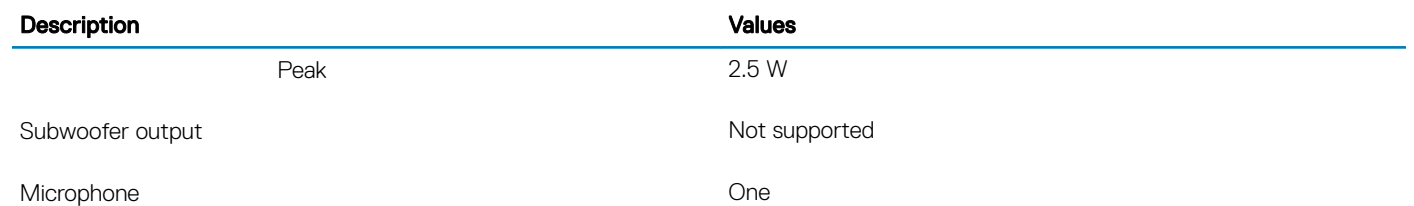

### **Storage**

Your computer supports one of the following configurations:

- One 2.5-inch hard-disk drive
- One M.2 2280 solid-state drive
- One 2.5-inch hard-disk drive and one M.2 2280 solid-state drive
- One 2.5-inch hard-disk drive and one M.2 Intel Optane memory

### (i) NOTE: The primary drive of your computer varies with the storage configuration.

For computers:

- with an M.2 drive, the M.2 drive is the primary drive
- without an M.2 drive, the 2.5-inch hard-disk drive is the primary drive

#### Table 10. Storage specifications

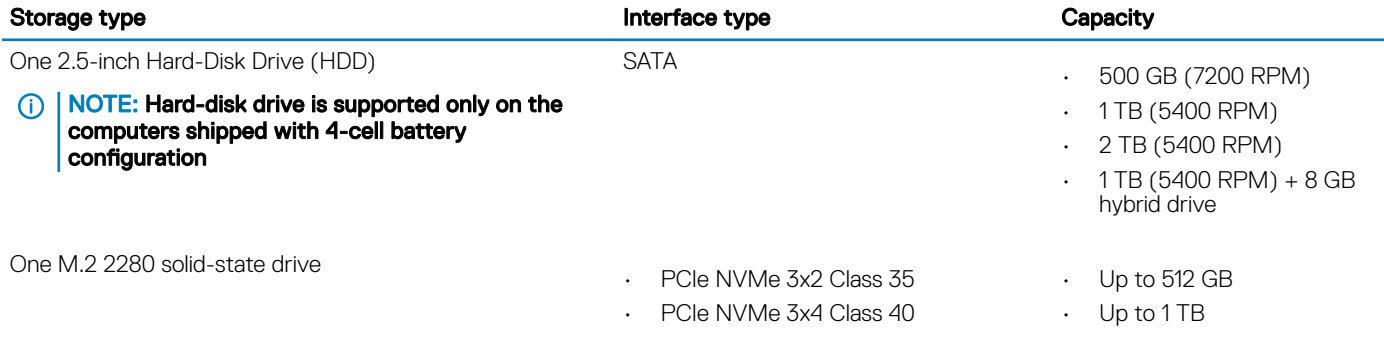

### Intel Optane memory

Intel Optane memory functions only as a storage accelerator. It neither replaces nor adds to the memory (RAM) installed on your computer.

#### $\cap$  NOTE: Intel Optane memory is supported on computers that meet the following requirements:

- 7<sup>th</sup> Generation or higher Intel Core i3/i5/i7 processor
- Windows 10 64-bit version or higher (Anniversary Update)
- Latest version of Intel Rapid Storage Technology driver

#### Table 11. Intel Optane memory

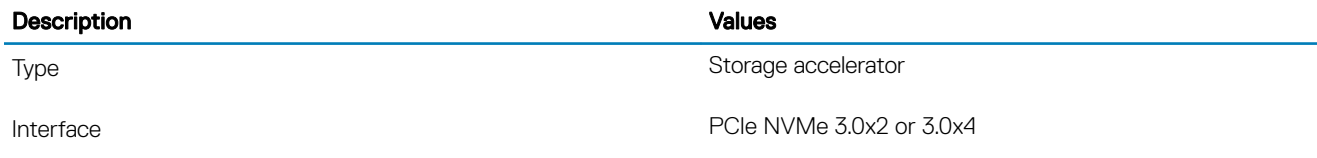

<span id="page-17-0"></span>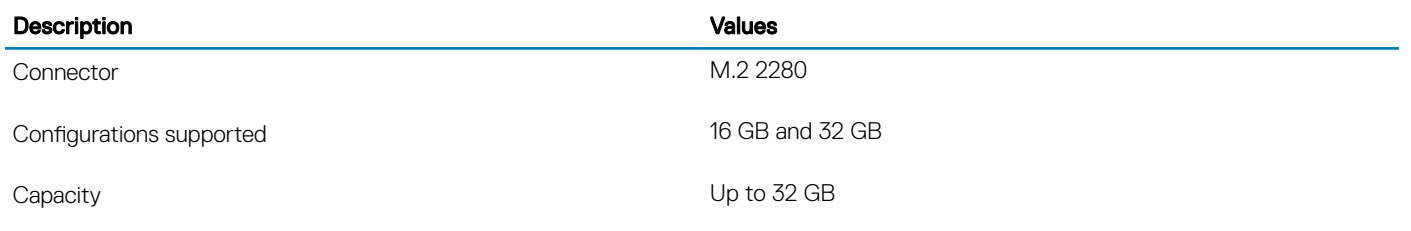

### Media-card reader

### Table 12. Media-card reader specifications

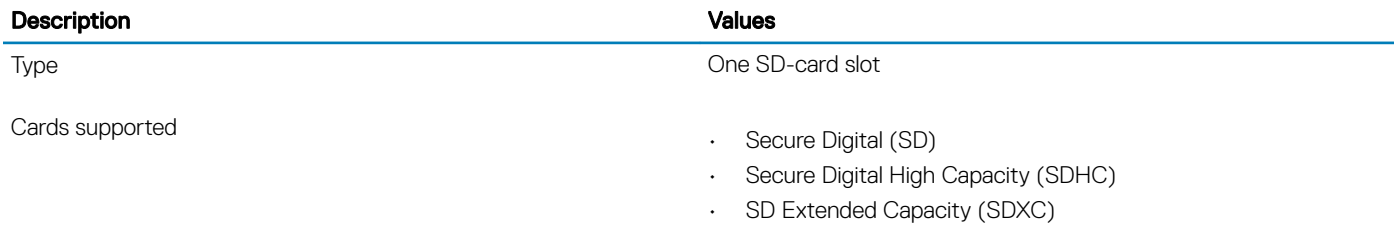

### **Keyboard**

### Table 13. Keyboard specifications

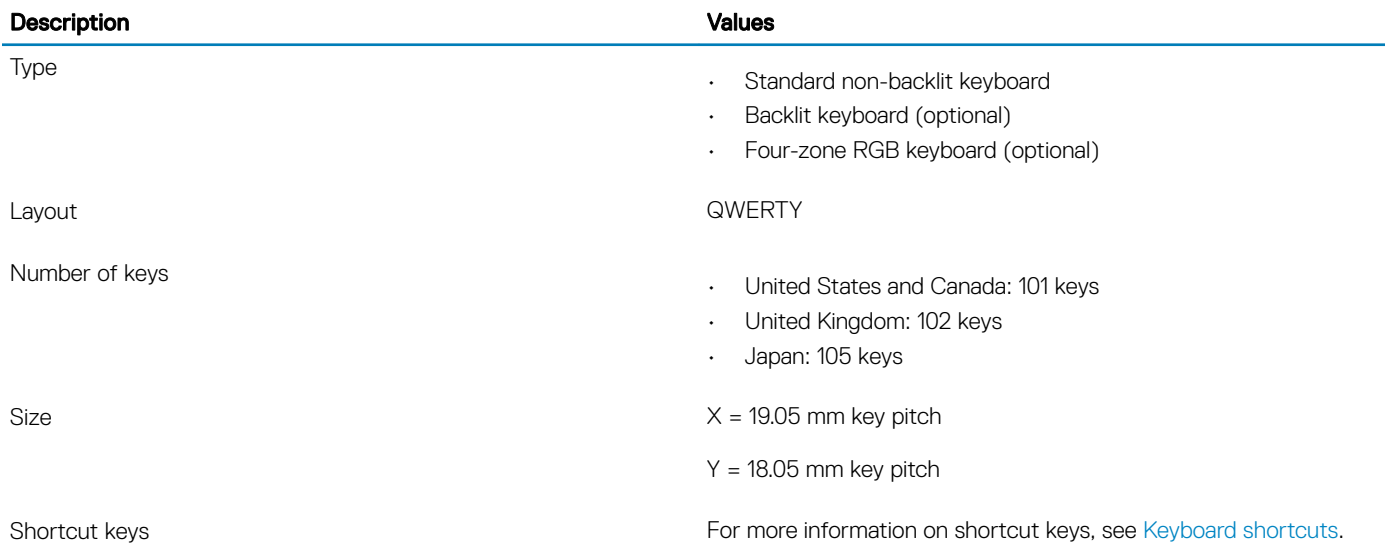

### Camera

### Table 14. Camera specifications

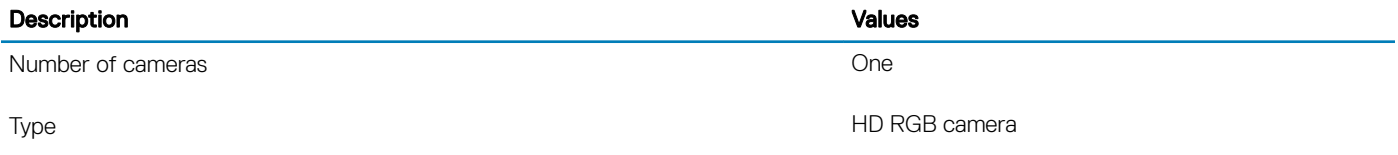

<span id="page-18-0"></span>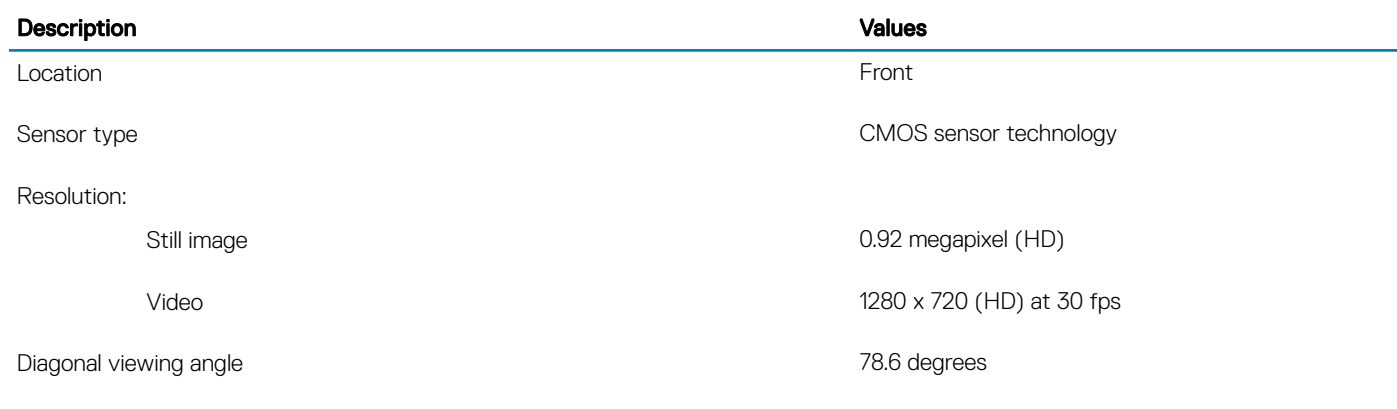

Table 15. Touchpad specifications

**Touchpad** 

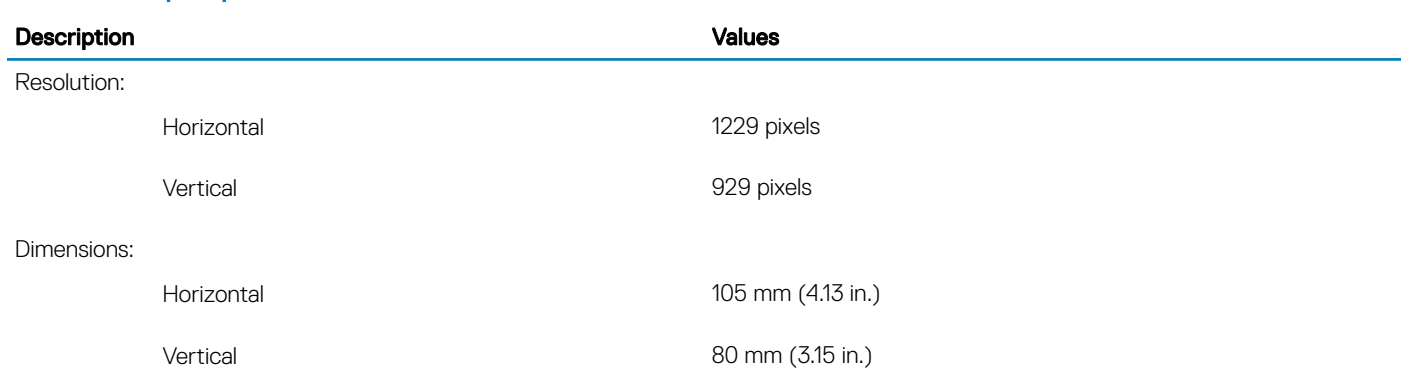

### Touchpad gestures

For more information about touchpad gestures for Windows 10, see the Microsoft knowledge base article [4027871](https://support.microsoft.com/en-us/help/4027871/windows-10-touchpad-gestures) at [support.microsoft.com](https://support.microsoft.com/en-us).

### Power adapter

### Table 16. Power adapter specifications

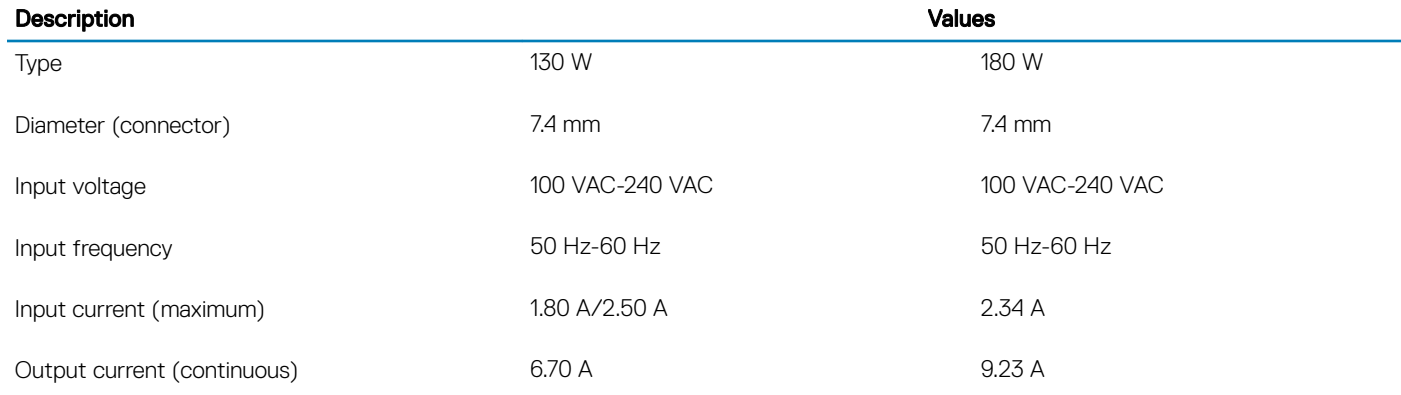

<span id="page-19-0"></span>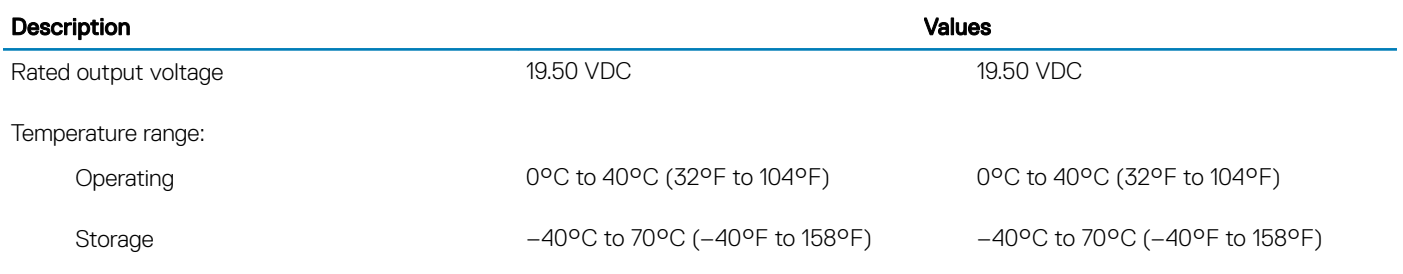

### **Battery**

### Table 17. Battery specifications

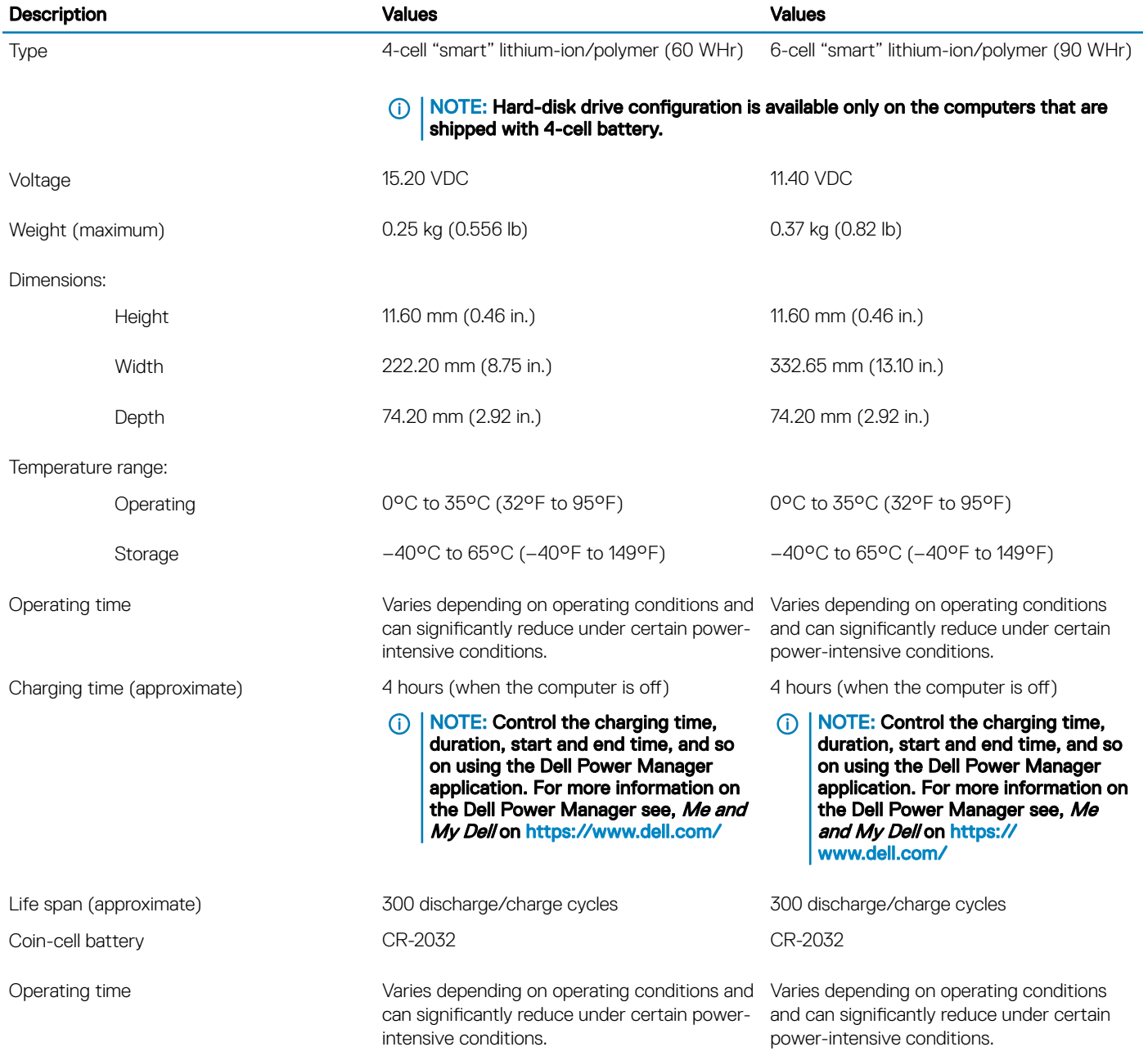

# <span id="page-20-0"></span>**Display**

### Table 18. Display specifications

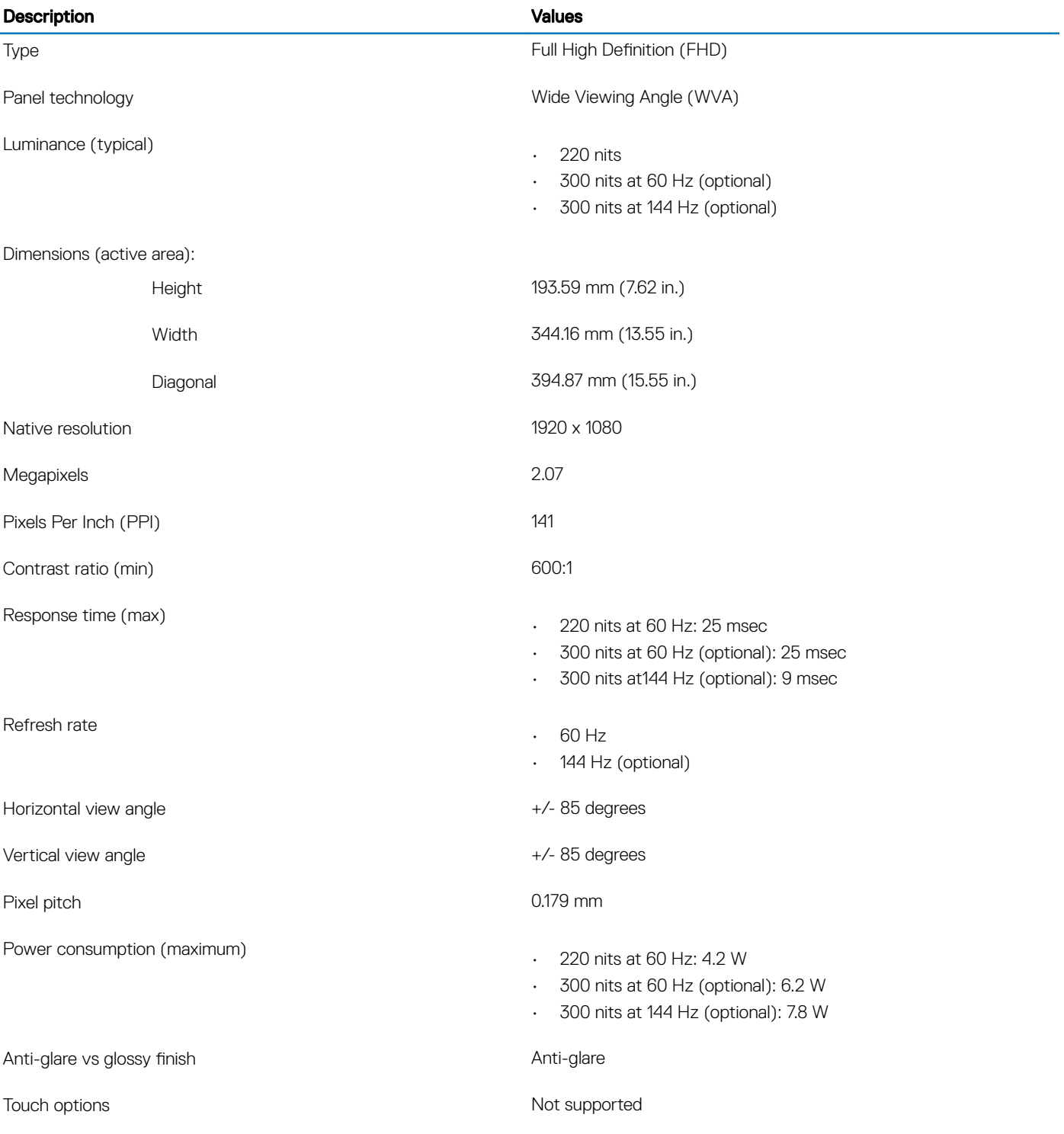

# <span id="page-21-0"></span>Fingerprint reader (optional)

### Table 19. Fingerprint reader specifications

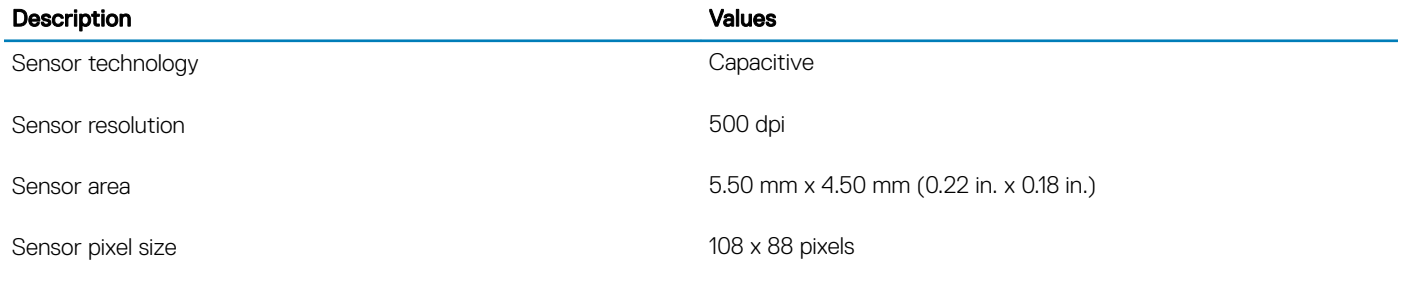

### Video

### Table 20. Video specifications

#### Discrete graphics

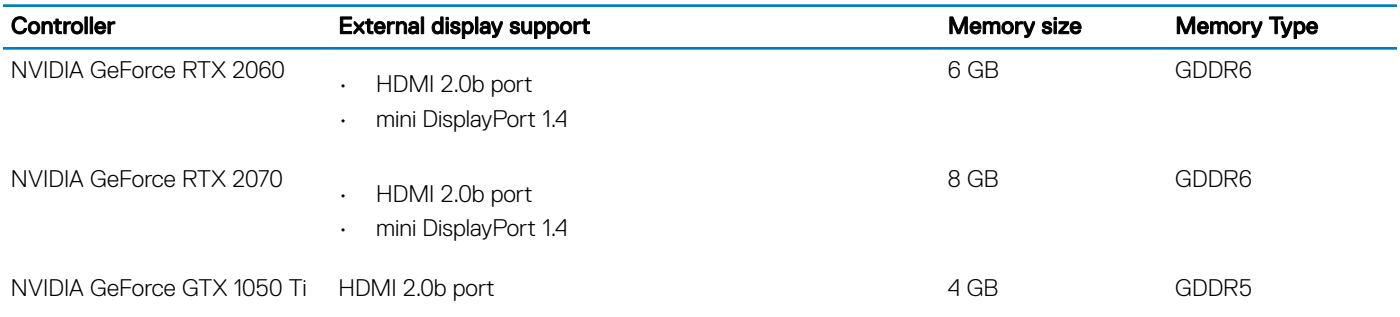

#### Table 21. Video specifications

#### Integrated graphics

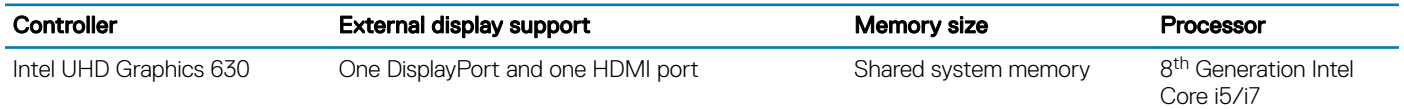

### Computer environment

Airborne contaminant level: G1 as defined by ISA-S71.04-1985

### Table 22. Computer environment

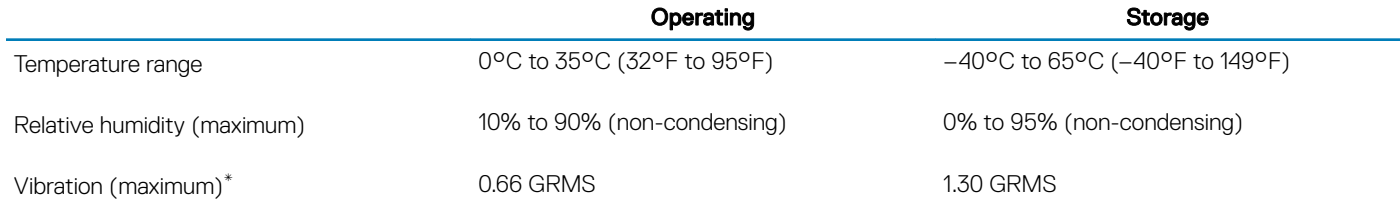

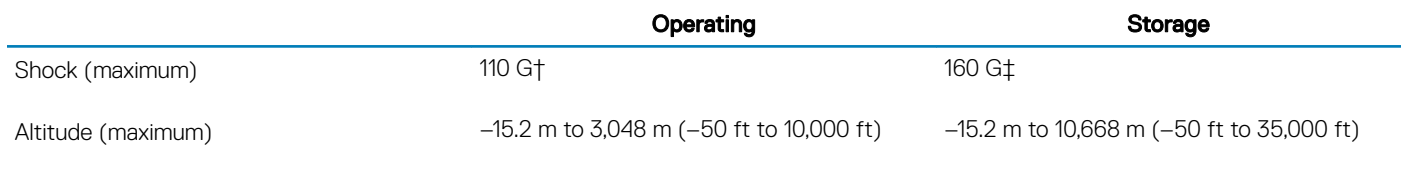

\* Measured using a random vibration spectrum that simulates user environment.

† Measured using a 2 ms half-sine pulse when the hard drive is in use.

‡ Measured using a 2 ms half-sine pulse when the hard-drive head is in parked position.

# Keyboard shortcuts

### <span id="page-23-0"></span>(i) NOTE: Keyboard characters may differ depending on the keyboard language configuration. Keys used for shortcuts remain the same across all language configurations.

Some keys on your keyboard have two symbols on them. These keys can be used to type alternate characters or to perform secondary functions. The symbol shown on the lower part of the key refers to the character that is typed out when the key is pressed. If you press shift and the key, the symbol shown on the upper part of the key is typed out. For example, if you press 2, 2 is typed out; if you press Shift  $+ 2$ , @ is typed out.

The keys F1-F12 at the top row of the keyboard are function keys for multi-media control, as indicated by the icon at the bottom of the key. Press the function key to invoke the task represented by the icon. For example, pressing F1 mutes the audio (refer to the table below).

However, if the function keys F1-F12 are needed for specific software applications, multi-media functionality can be disabled by pressing Fn + Esc. Subsequently, multi-media control can be invoked by pressing Fn and the respective function key. For example, mute audio by pressing  $Fn + F1$ .

### $\cap$  NOTE: You can also define the primary behavior of the function keys (F1–F12) by changing Function Key Behavior in BIOS setup program.

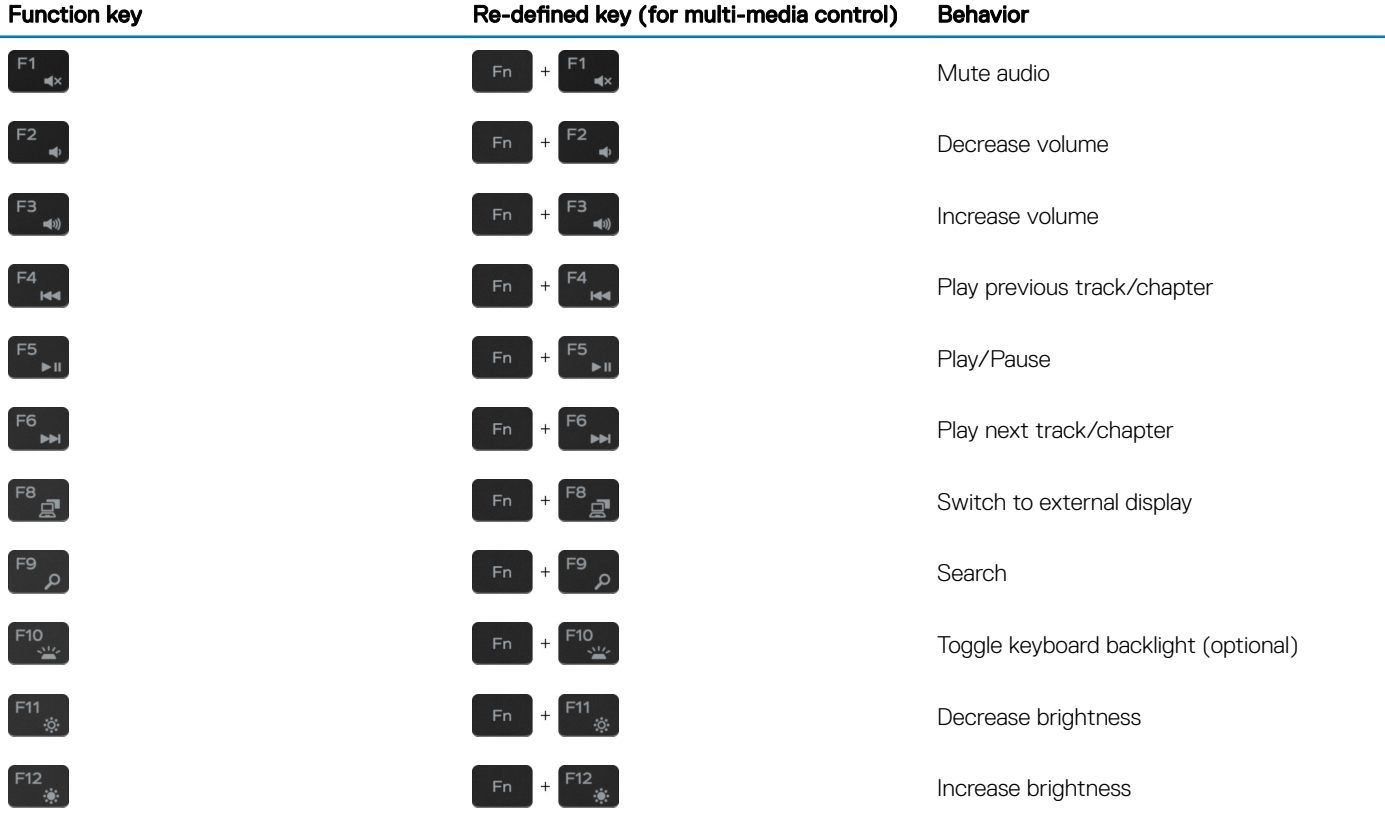

### Table 23. List of keyboard shortcuts

The Fn key is also used with selected keys on the keyboard to invoke other secondary functions.

### Table 24. List of keyboard shortcuts

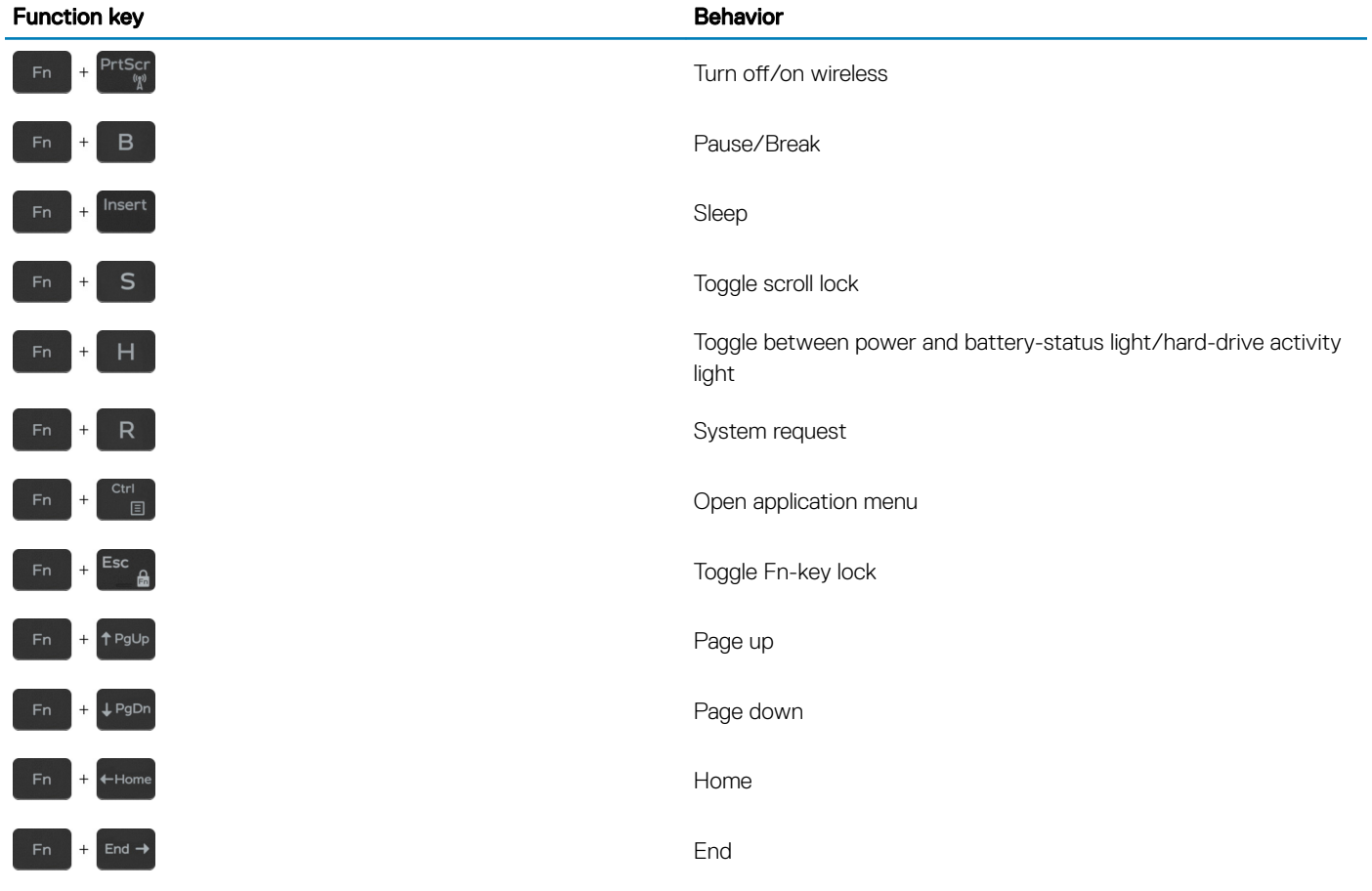

# Getting help and contacting Dell

### <span id="page-25-0"></span>Self-help resources

You can get information and help on Dell products and services using these self-help resources:

#### Table 25. Self-help resources

### Self-help resources **Resource location** and the self-help resource location Information about Dell products and services [www.dell.com](http://www.dell.com) My Dell **DØJ** Tips Contact Support **In Windows search, type Contact Support, and press Enter.** Online help for operating system [www.dell.com/support/windows](http://www.dell.com/support/windows) [www.dell.com/support/linux](http://www.dell.com/support/linux) Troubleshooting information, user manuals, setup instructions, [www.dell.com/support](http://www.dell.com/support) product specifications, technical help blogs, drivers, software updates, and so on. Dell knowledge base articles for a variety of computer concerns. <br>
1 Go to [www.dell.com/support](http://www.dell.com/support). 2 Type the subject or keyword in the **Search** box.

Learn and know the following information about your product:

- Product specifications
- Operating system
- Setting up and using your product
- Data backup
- Troubleshooting and diagnostics
- Factory and system restore
- BIOS information

3 Click **Search** to retrieve the related articles.

See *Me and My Dell* at [www.dell.com/support/manuals.](http://www.dell.com/support/manuals)

To locate the *Me and My Dell* relevant to your product, identify your product through one of the following:

- Select Detect Product.
- Locate your product through the drop-down menu under View Products.
- Enter the **Service Tag number** or **Product ID** in the search bar.

# Contacting Dell

To contact Dell for sales, technical support, or customer service issues, see [www.dell.com/contactdell.](http://www.dell.com/contactdell)

NOTE: Availability varies by country/region and product, and some services may not be available in your country/region.

(i) NOTE: If you do not have an active internet connection, you can find contact information on your purchase invoice, packing slip, bill, or Dell product catalog.

6